## <span id="page-0-0"></span>集成软件 操作说明书 (PTZ 控制功能)

### 目录

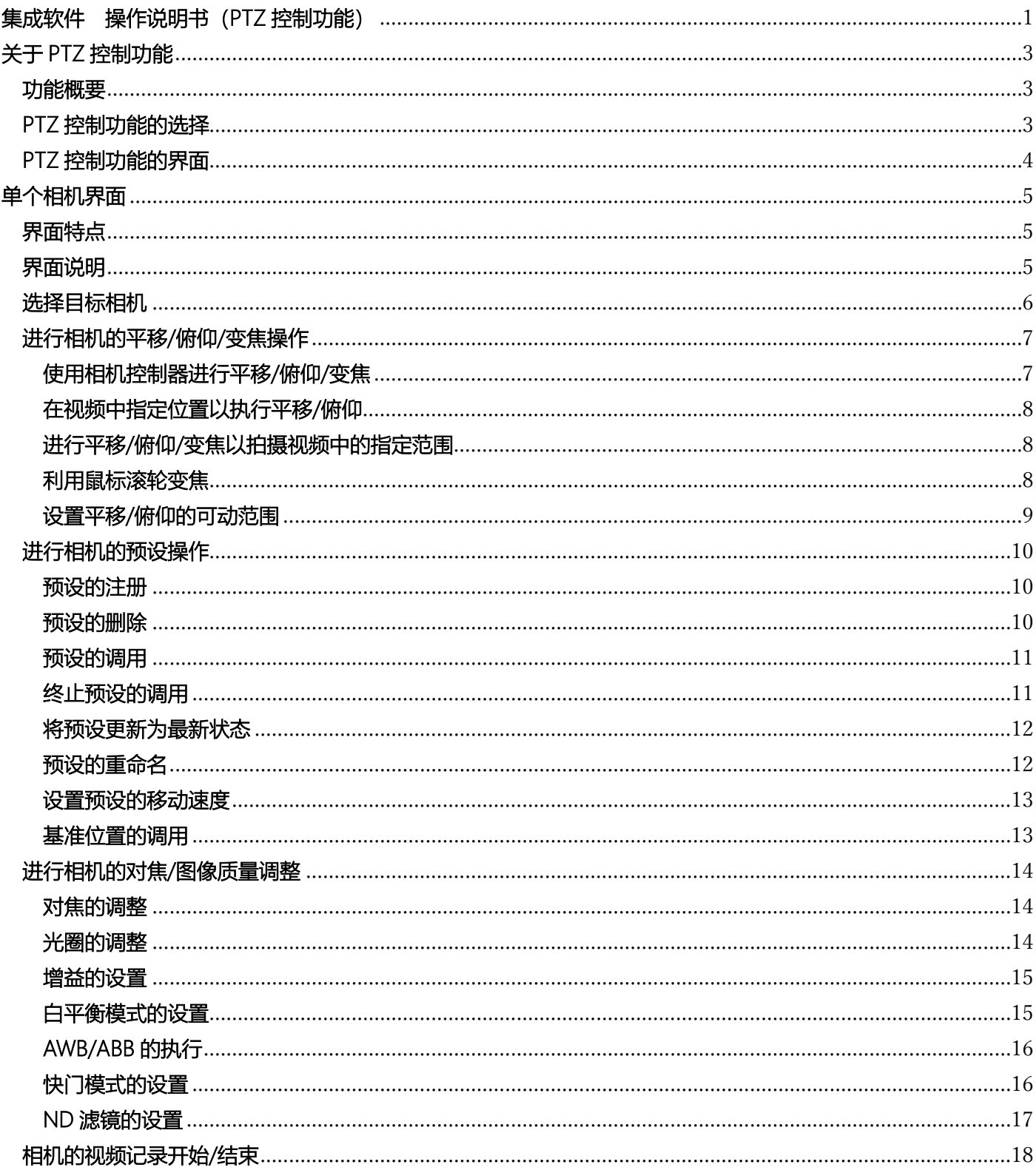

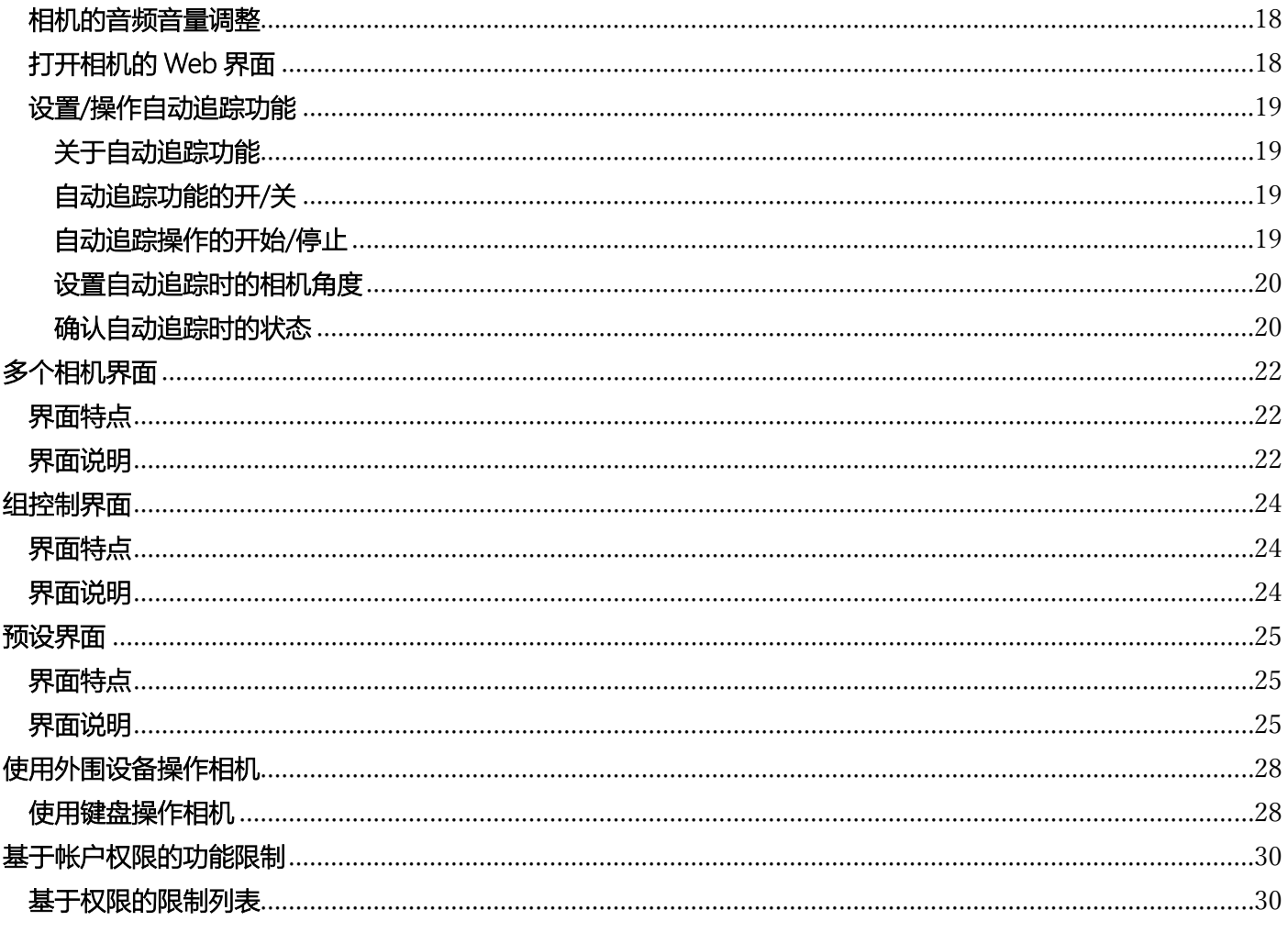

## <span id="page-2-0"></span>关于 PTZ 控制功能

### <span id="page-2-1"></span>功能概要

PTZ 控制功能提供操作远程相机所需的功能。

- PTZ 控制功能的用处 远程相机的平移/俯仰/变焦操作 远程相机的预设操作 远程相机的图像质量调整 远程相机的视频记录开始/结束 远程相机的音频音量调整 打开远程相机的 Web 界面 设置/操作远程相机自动追踪功能 同时操作多台远程相机

### <span id="page-2-2"></span>PTZ 控制功能的选择

在界面左侧的功能选择区内单击[PTZ 控制]按钮,界面即切换至 PTZ 控制功能界面。

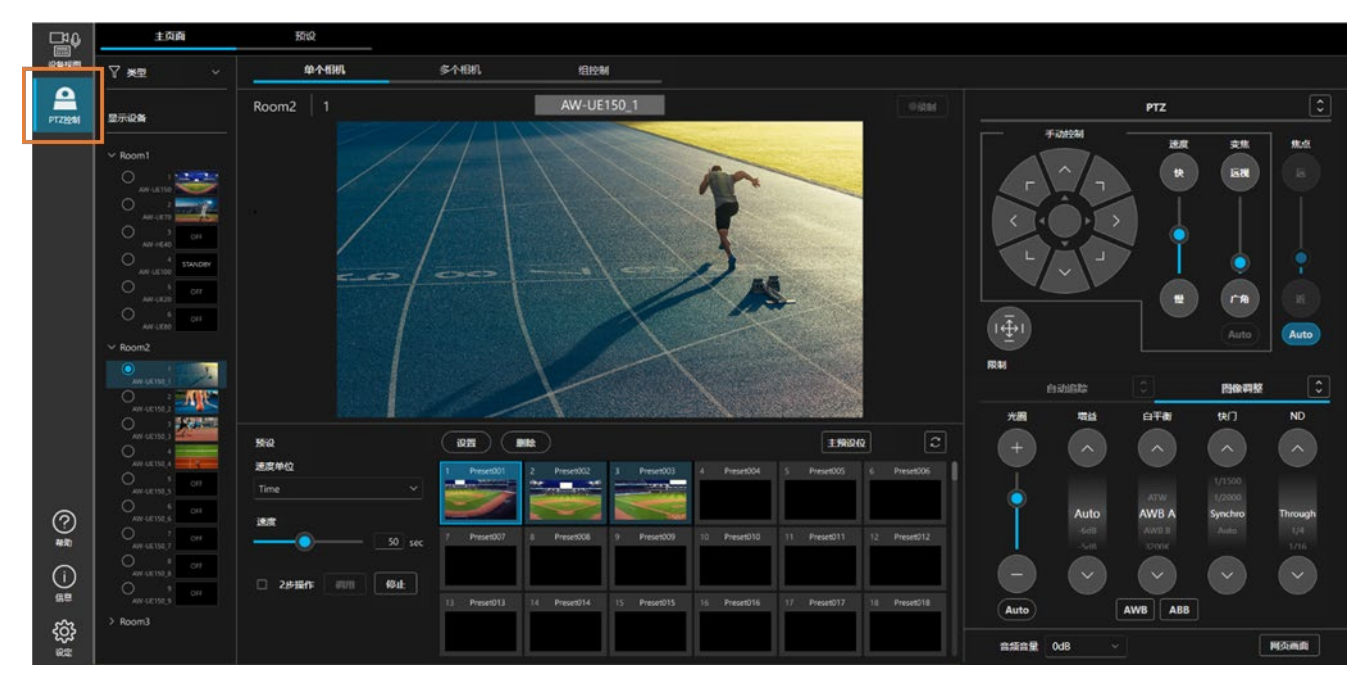

### <span id="page-3-0"></span>PTZ 控制功能的界面

PTZ 控制功能拥有多个界面,可根据用途切换界面使用。

[主页面]选项卡

[单个相机]界面

该界面用于操作单台远程相机。

详细信息请参阅本书的["单个相机界面"](#page-4-0)。

[多个相机]界面

该界面用于排列并同步操作多台远程相机。

详细信息请参阅本书的["多个相机界面"](#page-21-0)。

[组控制]界面

该界面用于同时对多台远程相机执行相同操作。

详细信息请参阅本书的["组控制界面"](#page-23-0)。

[预设]选项卡

该界面用于通过预设操作单台或多台远程相机。

详细信息请参阅本书的["预设界面"](#page-24-0)。

## <span id="page-4-0"></span>单个相机界面

### <span id="page-4-1"></span>界面特点

该界面用于操作单台远程相机。 在本界面中可进行以下操作。

- ・平移/俯仰/变焦操作
- ・预设操作
- ・对焦/图像质量调整
- ・视频记录开始/结束
- ・音频音量调整
- ・打开 Web 界面
- ・设置/操作自动追踪功能

### <span id="page-4-2"></span>界面说明

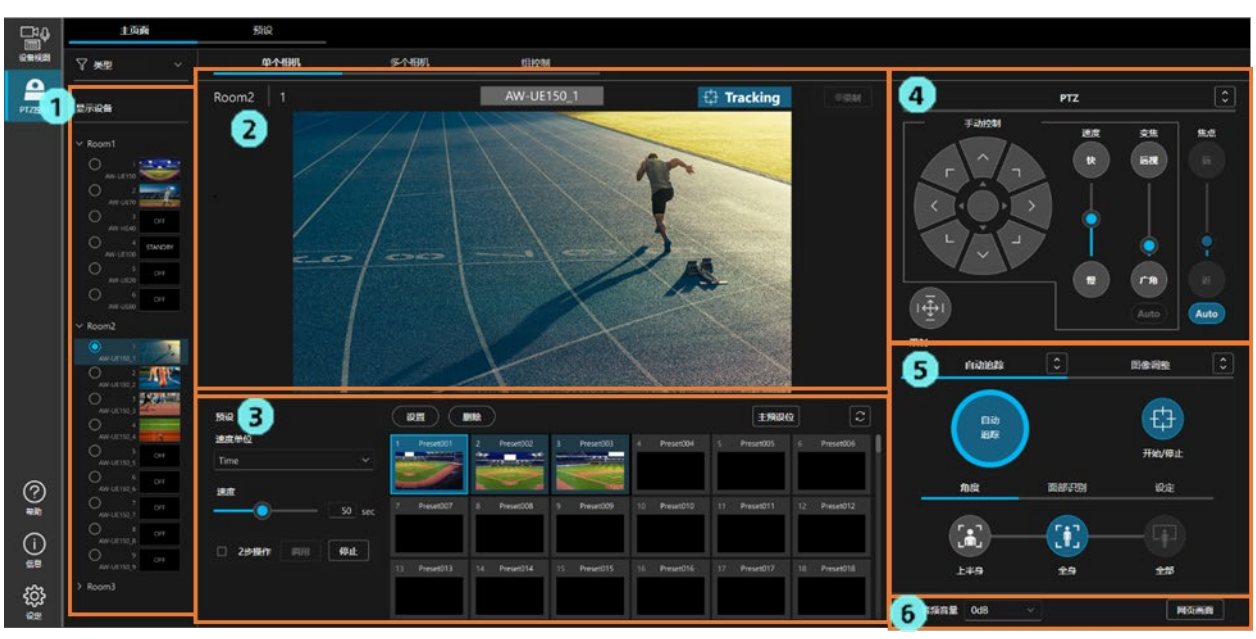

#### 1. 目标相机选择区

从树状图中选择要在本界面中进行操作的相机。

2. 相机视频区

显示相机名称等信息和用相机拍摄的视频。

3. 预设操作区

可进行相机的预设操作。

- 4. 相机控制器 PTZ 操作栏 可进行相机的平移/俯仰/变焦操作和对焦操作。
- 5. 相机控制器 自动追踪 / 图像调整操作栏 该区域分为[自动追踪]选项卡和[图像调整]选项卡。

[自动追踪]选项卡

可进行相机的自动追踪操作。

<备注>

- ・当前版本仅支持操作相机内置的自动追踪功能。
- ・[面部识别]选项卡和[设定]选项卡用于将来的功能扩展。在当前版本中不起作用。

[图像调整]选项卡

可进行相机的图像质量调整。

 6. 音频音量调整栏和 Web 界面显示操作栏 可进行相机的音频音量调整和 Web 界面显示。

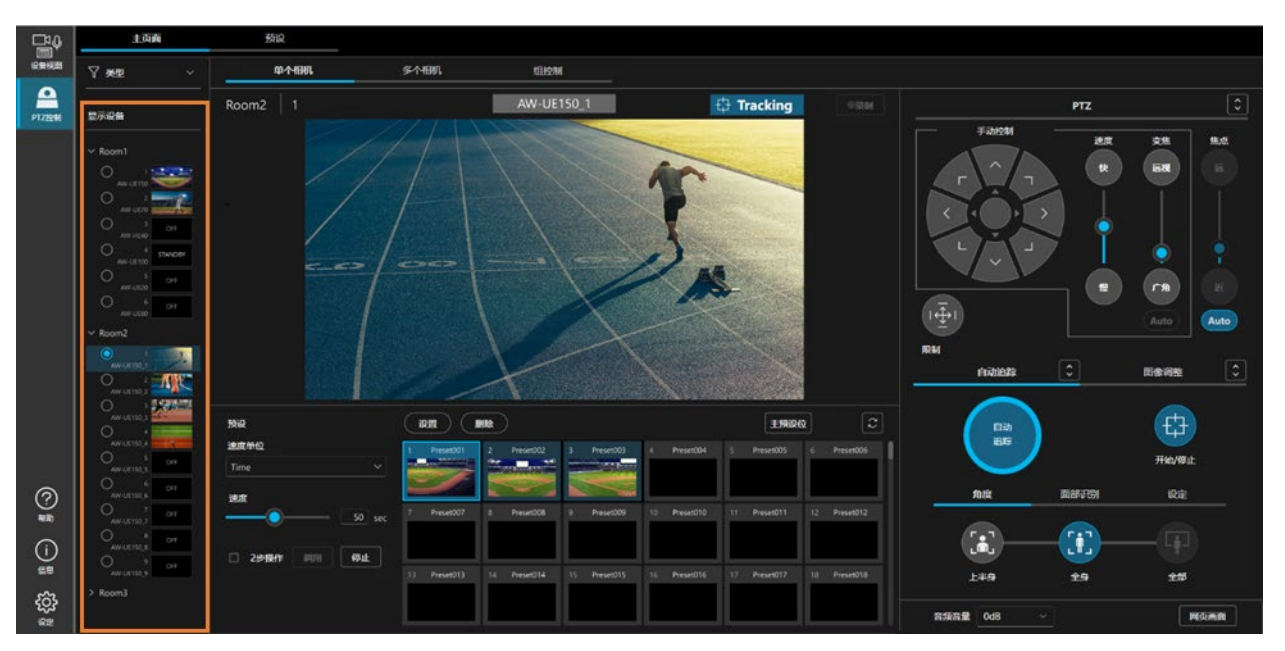

### <span id="page-5-0"></span>选择目标相机

在目标相机选择区内(上图的线框内)选择想要操作的相机。

### <span id="page-6-0"></span>进行相机的平移/俯仰/变焦操作

<span id="page-6-1"></span>使用相机控制器进行平移/俯仰/变焦

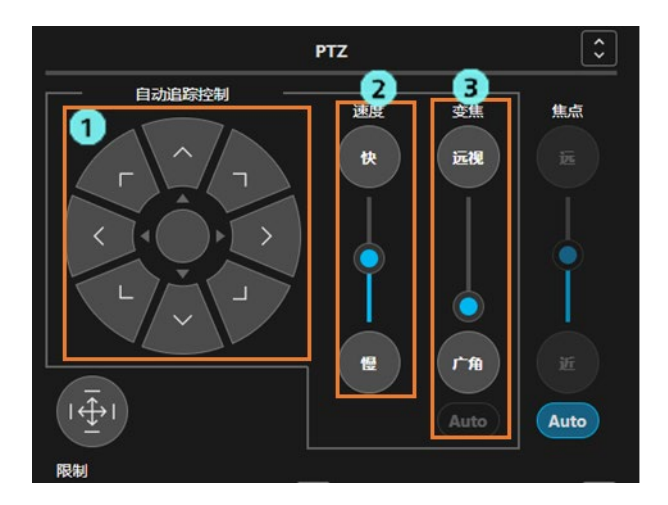

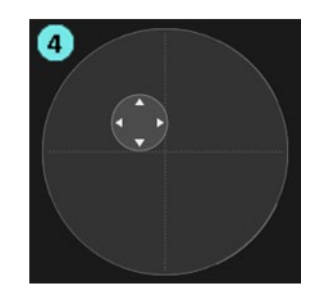

- 1. 平移/俯仰操作栏 按任一方向按钮,相机即朝该方向平移/俯仰。 单击中心的圆形按钮,即变为摇杆模式(上图 4)。
- 2. 平移/俯仰/变焦速度设置滑块/按钮 可使用滑块或按钮设置执行平移/俯仰操作、变焦操作时的移动速度。
- 3. 变焦操作滑块/按钮 单击并拖动滑块的旋钮, 或按下[远视]/[广角]按钮, 相机的变焦位置就会变化。 如果相机不支持变焦位置控制,则变焦操作栏的滑块将被隐藏,只能使用[远视]/[广角]按钮控制移动 方向。

Auto 按钮用于将来的功能扩展。在当前版本中不起作用。

 4. 平移/俯仰操作栏(摇杆模式) 通过将圆形按钮朝任意方向拖动,可以使相机朝该方向平移/俯仰。

#### <span id="page-7-0"></span>在视频中指定位置以执行平移/俯仰

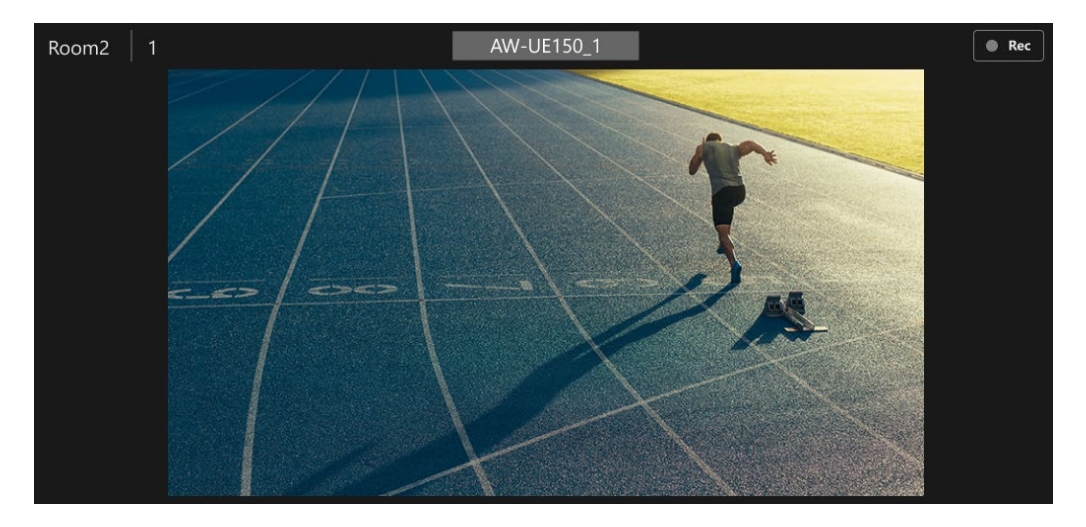

单击相机视频内的任意位置即会执行相机的平移/俯仰控制,以使该位置成为画面中心。

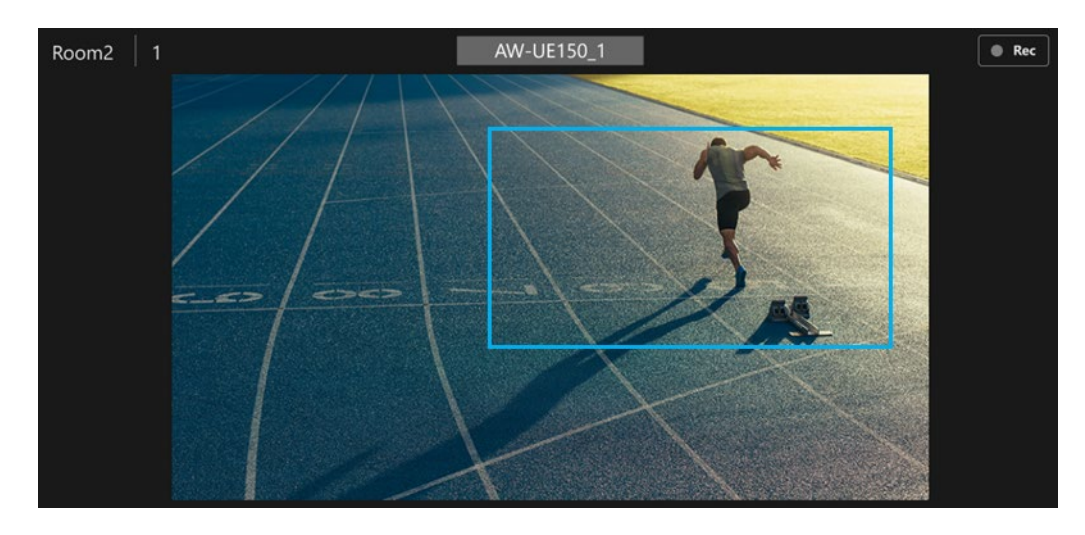

#### <span id="page-7-1"></span>进行平移/俯仰/变焦以拍摄视频中的指定范围

 在相机视频内单击并拖动,即会在视频中显示一个矩形。 在显示矩形的状态下松开鼠标即会执行相机的平移/俯仰/变焦控制,以使矩形范围成为相机的拍摄范围。

#### <span id="page-7-2"></span>利用鼠标滚轮变焦

在相机视频中操作鼠标滚轮,即会执行相机的变焦控制。

#### <span id="page-8-0"></span>设置平移/俯仰的可动范围

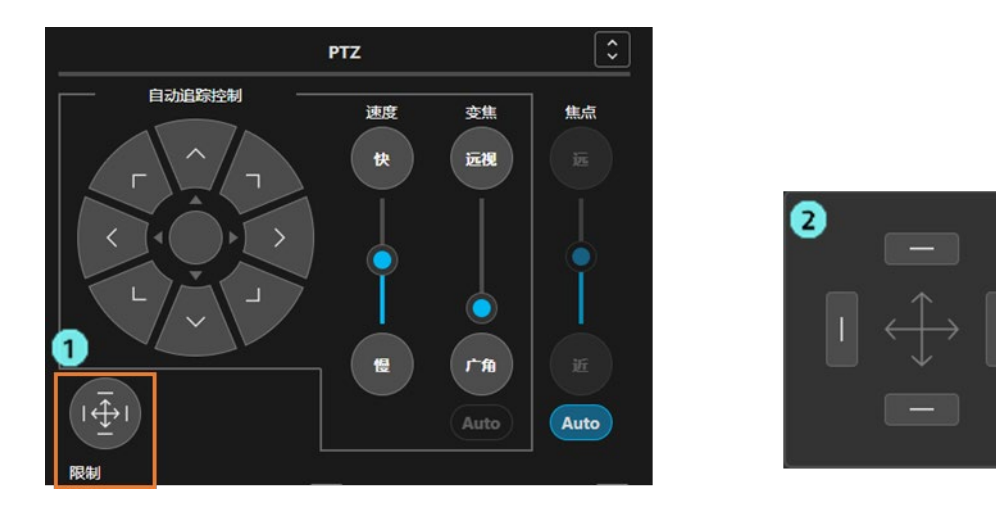

单击 PTZ 操作栏的[限制]按钮(上图1), 即会显示平移/俯仰的可动范围的设置面板(上图 2)。 单击操作面板的任一方向按钮并将状态置于开启,此时的相机位置即作为该方向的可动极限位置保存到 相机中。再次单击按钮并将状态置于关闭,所保存的可动极限位置即被删除。

### <span id="page-9-0"></span>进行相机的预设操作

#### <span id="page-9-1"></span>预设的注册

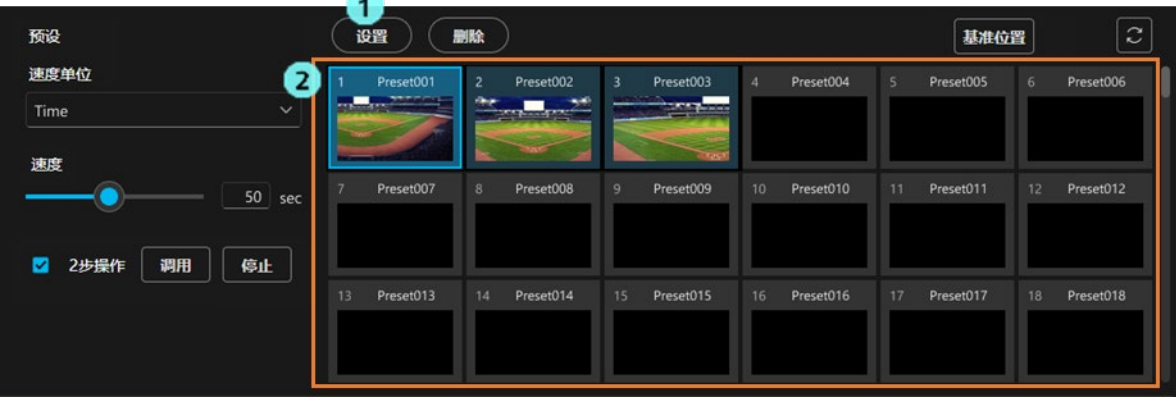

- 1. 单击预设操作栏的[设置]按钮,将按钮置于开启状态。
- 2. 在预设列表显示区内单击要注册的预设编号的缩略图部分。
- 3. 执行预设的注册。

#### <span id="page-9-2"></span>预设的删除

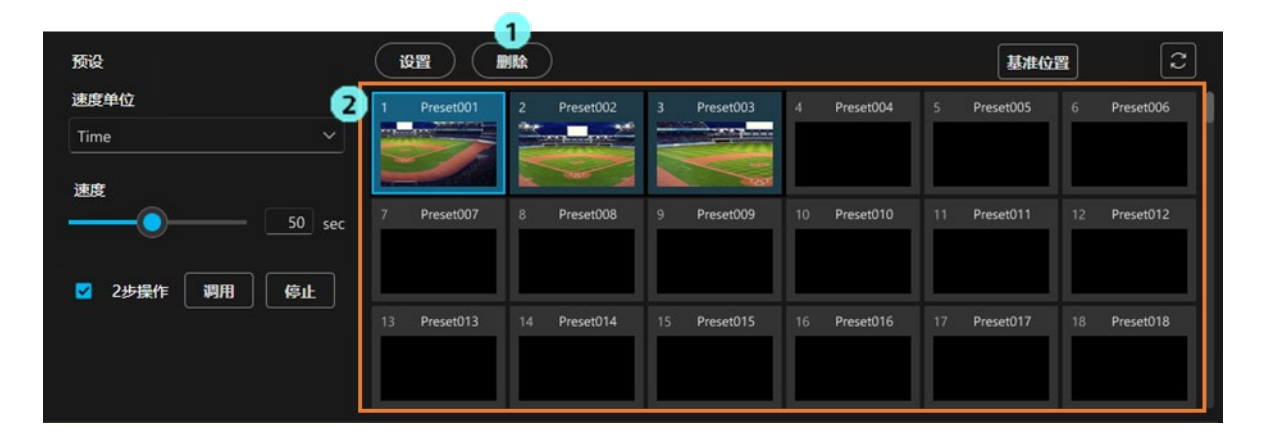

- 1. 单击预设操作栏的[删除]按钮,将按钮置于开启状态。
- 2. 在预设列表显示区内单击要删除的预设编号的缩略图部分。
- 3. 执行预设的删除。

#### <span id="page-10-0"></span>预设的调用

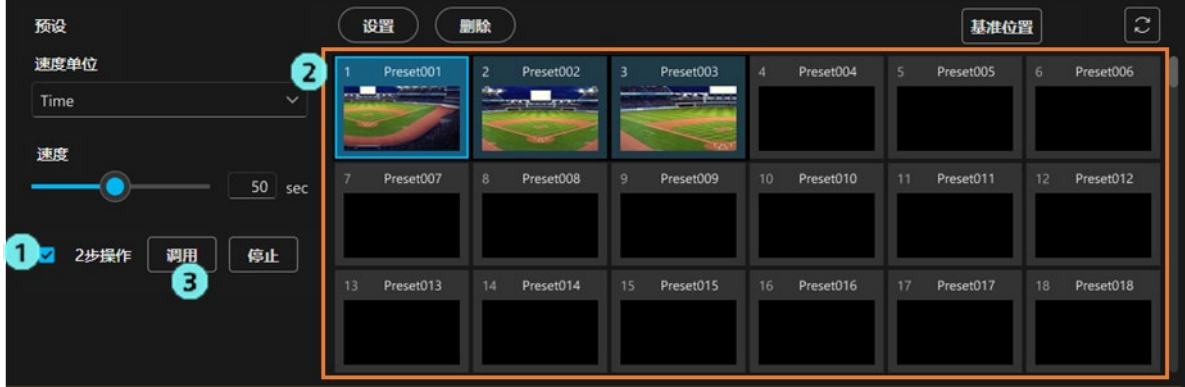

预设的调用方法有以下 2 个选项。

- 1) 单击以立即调用预设编号的缩略图
	- 1. 取消勾选[2 步操作]。
	- 2. 在预设列表显示区内单击要调用的预设编号的缩略图部分,即会执行预设的调用。
- 2) 单击以选中预设编号的缩略图后,单击[调用]按钮以执行调用
	- 1. 勾选[2 步操作]。
	- 2. 在预设列表显示区内单击要调用的预设编号的缩略图部分。
	- 3. 单击[调用]按钮即会执行预设的调用。

<span id="page-10-1"></span>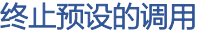

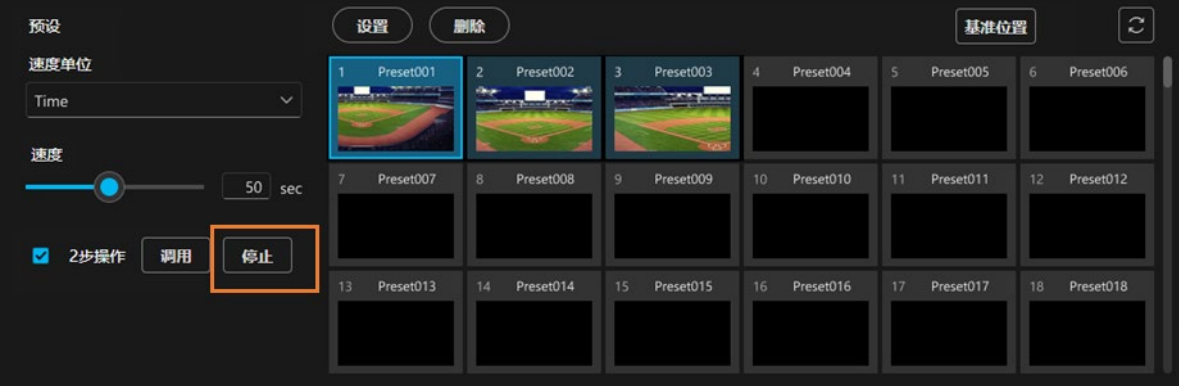

在预设的调用过程中,单击[停止]按钮即会终止预设的调用。

#### <span id="page-11-0"></span>将预设更新为最新状态

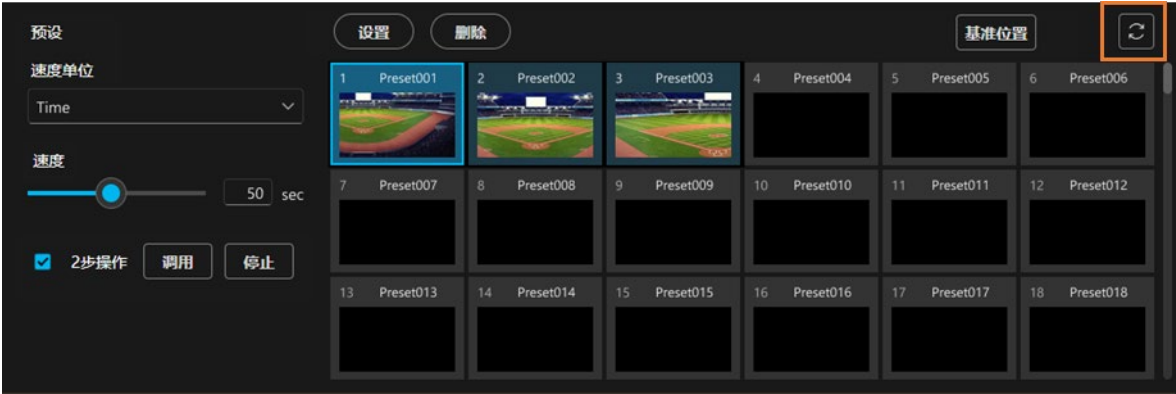

 单击预设更新按钮(上图的线框内),即会从相机读取最新的预设信息并更新界面显示信息。 <备注>

 ・首次注册的相机的预设信息或在本软件以外注册的预设信息不会自动显示,因此请执行本操作以更新显示 预设信息。

#### <span id="page-11-1"></span>预设的重命名

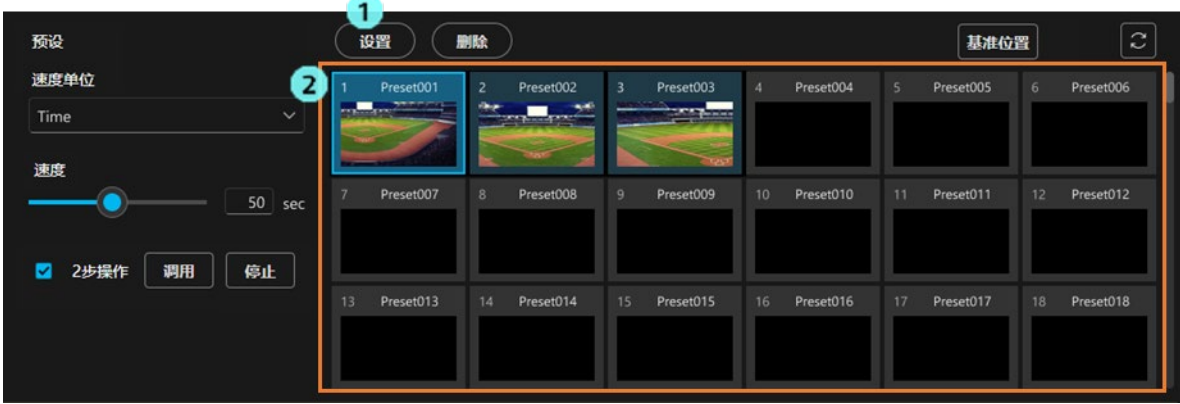

- 1. 单击预设操作栏的[设置]按钮,将按钮置于开启状态。
- 2. 在预设列表显示区内单击要重命名的预设编号的名称显示栏。
- 3. 变为名称编辑状态,此时请执行重命名。
- 4. 对焦移动至其他控制器,名称即得到确定。

#### <span id="page-12-0"></span>设置预设的移动速度

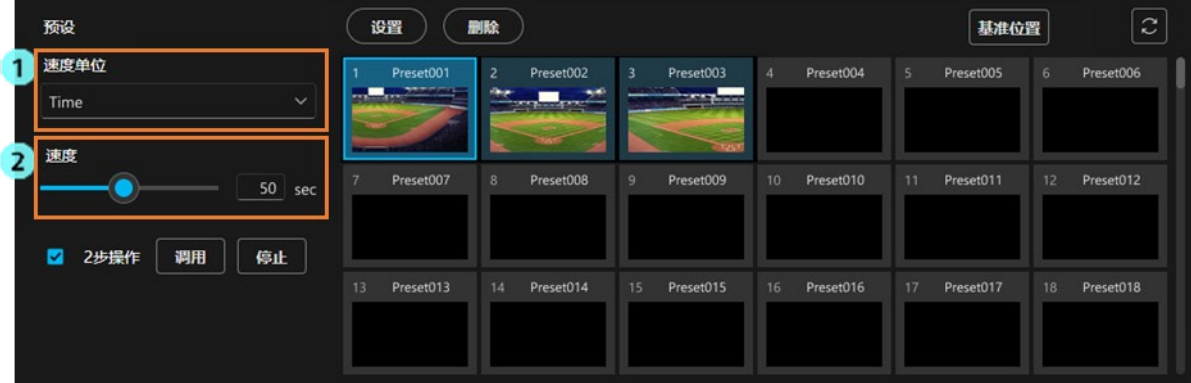

1. 在[速度单位]中选择相机的预设移动速度的单位。

速度表(快速)

单位为相机中设置的速度表值(快速)。

值越大,移动速度越快。

速度表(慢速)

单位为相机中设置的速度表值(慢速)。

值越大,移动速度越快。

Time(时间)

单位为从预设的移动开始至移动结束所需的秒数。

2. 使用[速度]设置的滑块或值输入栏设置预设的移动速度。

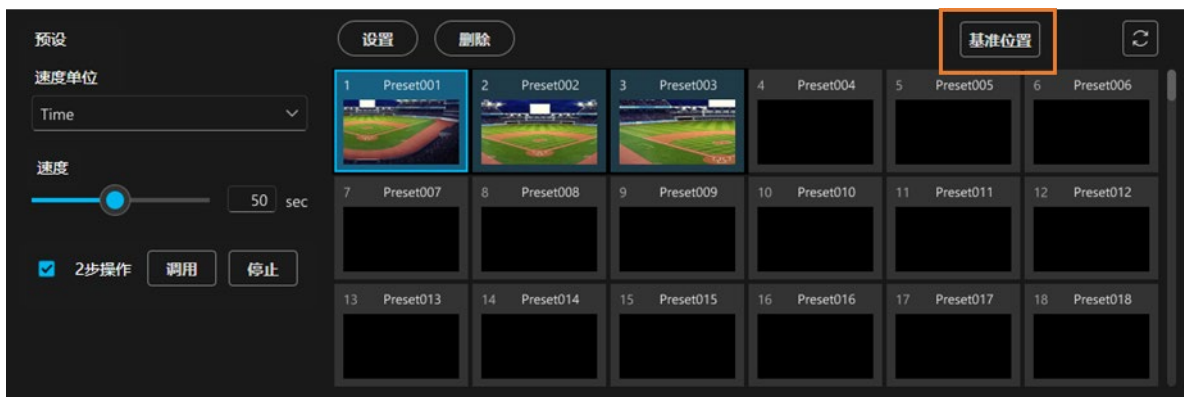

#### <span id="page-12-1"></span>基准位置的调用

单击基准位置按钮(上图的线框内),即会调用相机的基准位置。

### <span id="page-13-0"></span>进行相机的对焦/图像质量调整

#### <span id="page-13-1"></span>对焦的调整

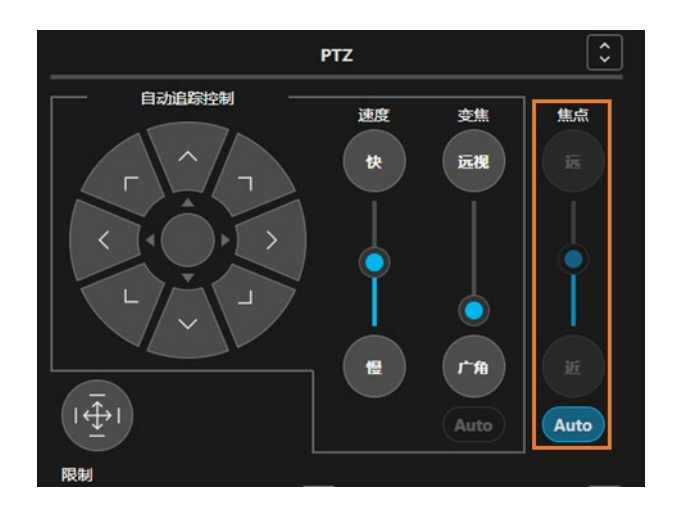

 在相机控制器 PTZ 操作栏的对焦栏(上图的线框内)可以调整相机的对焦。 单击并拖动滑块的旋钮, 或按下[远]/[近]按钮, 相机的对焦位置就会变化。 单击[Auto]按钮,即可设置相机的自动对焦功能的开/关。

<备注>

・如果在相机端对焦位置发生了变化,滑块的旋钮位置也会自动发生相应的变化。

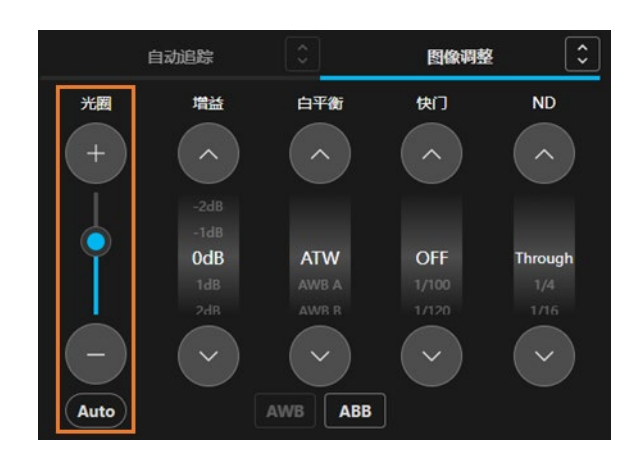

#### <span id="page-13-2"></span>光圈的调整

 在相机控制器图像调整操作栏的光圈栏(上图的线框内)可以调整相机的光圈。 单击并拖动滑块的旋钮, 或按下[+]/[-]按钮, 相机的光圈位置就会变化。 单击[Auto]按钮,即可设置相机的自动光圈功能的开/关。

<备注>

・如果在相机端光圈位置发生了变化,滑块的旋钮位置也会自动发生相应的变化。

<span id="page-14-0"></span>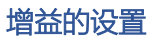

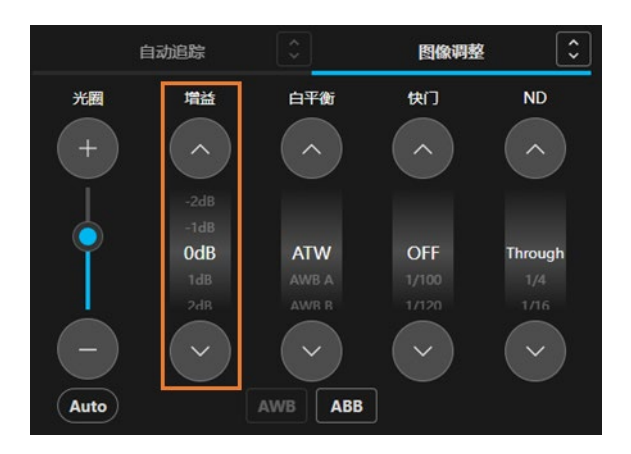

 在相机控制器图像调整操作栏的增益栏(上图的线框内)可以设置相机的增益。 单击向上箭头/向下箭头按钮,设置值就会发生变化。 单击设置值的显示部分,即会显示可设置的设置值列表,也可以从此处直接选择设置值。

<备注>

・如果在相机端设置值发生了变化,设置值显示也会自动发生相应的变化。

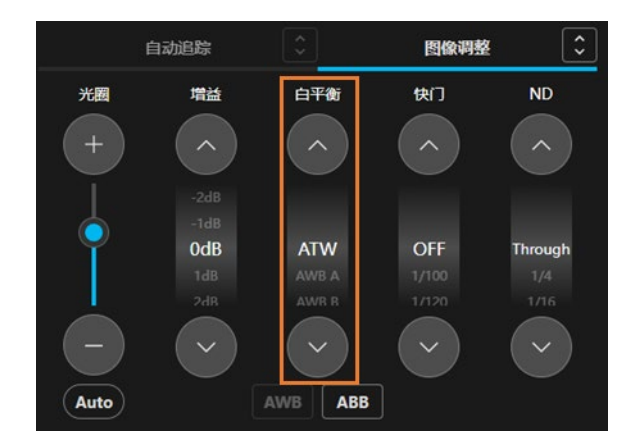

#### <span id="page-14-1"></span>白平衡模式的设置

 在相机控制器图像调整操作栏的白平衡栏(上图的线框内)可以设置相机的白平衡模式。 单击向上箭头/向下箭头按钮,设置值就会发生变化。

单击设置值的显示部分,即会显示可设置的设置值列表,也可以从此处直接选择设置值。

<备注>

・如果在相机端设置值发生了变化,设置值显示也会自动发生相应的变化。

#### <span id="page-15-0"></span>AWB/ABB 的执行

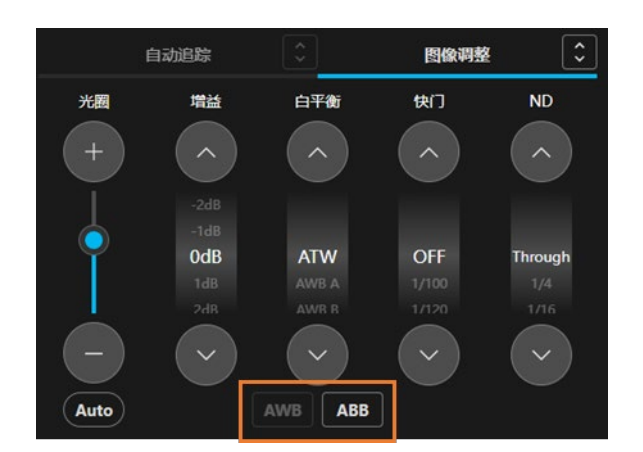

单击相机控制器图像调整操作栏的[AWB]按钮,即会在相机端执行 AWB。单击[ABB]按钮, 即会在相机端执行 ABB。

#### <span id="page-15-1"></span>快门模式的设置

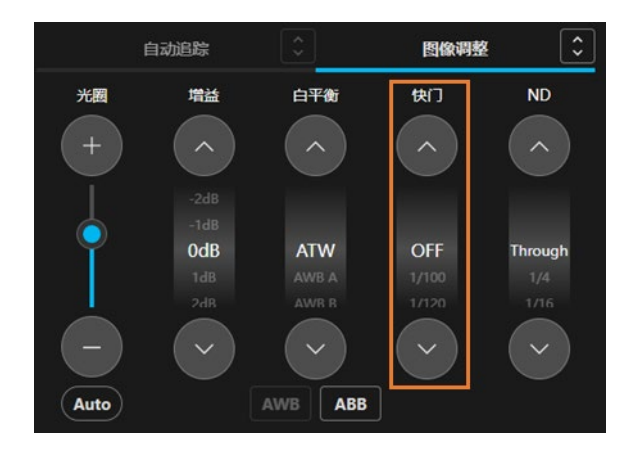

 在相机控制器图像调整操作栏的快门栏(上图的线框内)可以设置相机的快门模式。 单击向上箭头/向下箭头按钮,设置值就会发生变化。 单击设置值的显示部分,即会显示可设置的设置值列表,也可以从此处直接选择设置值。

<备注>

・如果在相机端设置值发生了变化,设置值显示也会自动发生相应的变化。

#### <span id="page-16-0"></span>ND 滤镜的设置

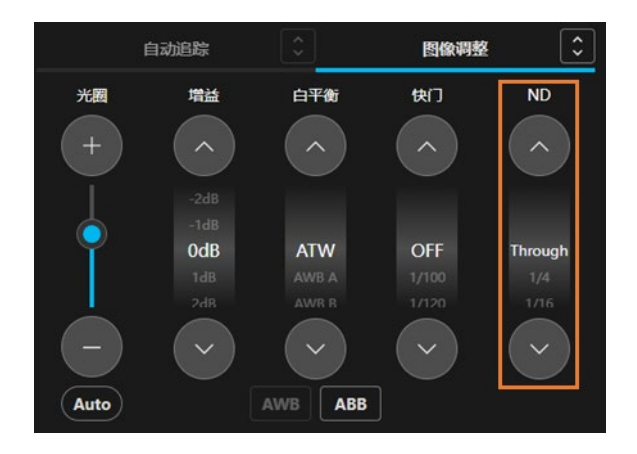

 在相机控制器图像调整操作栏的 ND 栏(上图的线框内)可以设置相机的 ND 滤镜。 单击向上箭头/向下箭头按钮,设置值就会发生变化。 单击设置值的显示部分,即会显示可设置的设置值列表,也可以从此处直接选择设置值。

<备注>

・如果在相机端设置值发生了变化,设置值显示也会自动发生相应的变化。

### <span id="page-17-0"></span>相机的视频记录开始/结束

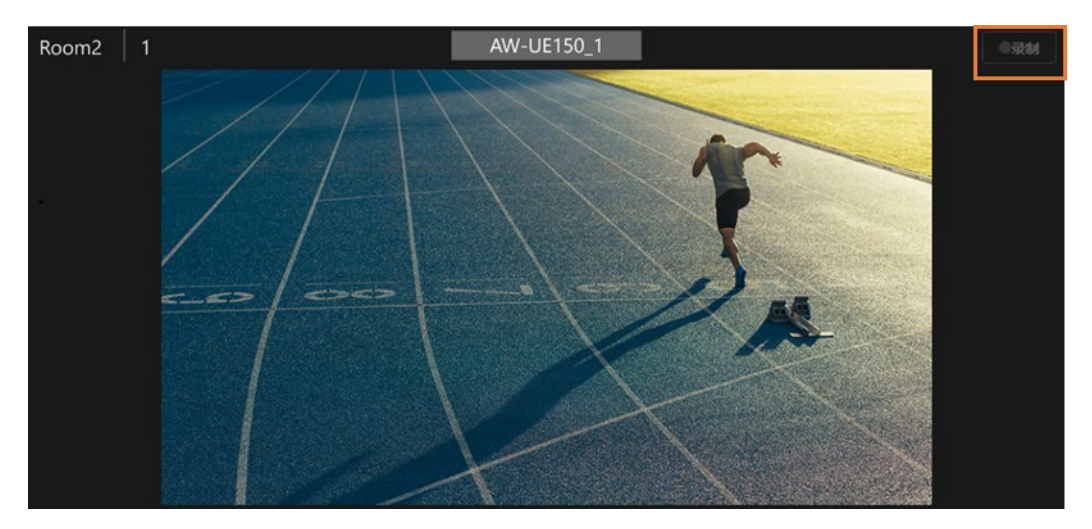

相机支持视频记录功能时,单击相机视频区内的[录制]按钮(上图的线框内),执行视频记录开始操作/停止操作。

### <span id="page-17-1"></span>相机的音频音量调整

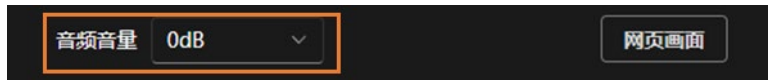

在相机控制器下方的音频音量调整操作栏(上图的线框内)可进行相机的音频音量调整。 如果相机支持多个音频通道,将会显示通道 1 的音量值,对通道 1 和通道 2 进行设置。

### <span id="page-17-2"></span>打开相机的 Web 界面

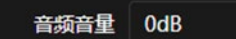

网页画面

单击相机控制器底部的[网页画面]按钮,即可在网络浏览器里打开相机的 web 画面。

### <span id="page-18-0"></span>设置/操作自动追踪功能

#### <span id="page-18-1"></span>关于自动追踪功能

相机自动检测并追踪被摄体的功能。

当前版本仅支持操作相机内置的自动追踪功能。

如果相机没有内置自动追踪功能,自动追踪功能的操作栏将会禁用,无法操作。

#### <span id="page-18-2"></span>自动追踪功能的开/关

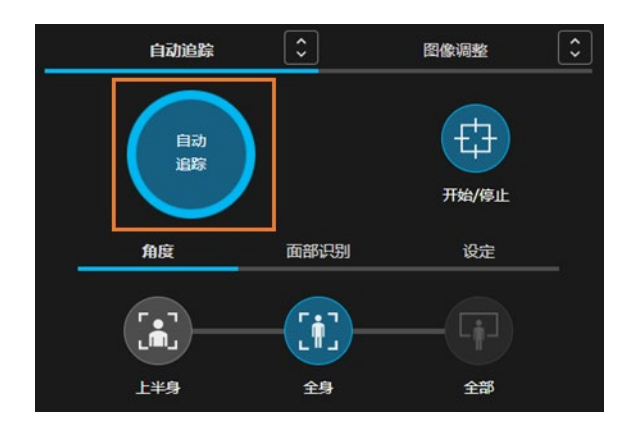

 使用相机控制器自动追踪操作栏的[自动追踪]按钮(上图的线框内),可以设置自动追踪功能的开/关。 <备注>

・如果在相机端自动追踪功能的开/关发生了变化,[自动追踪]按钮的显示也会自动发生相应的变化。

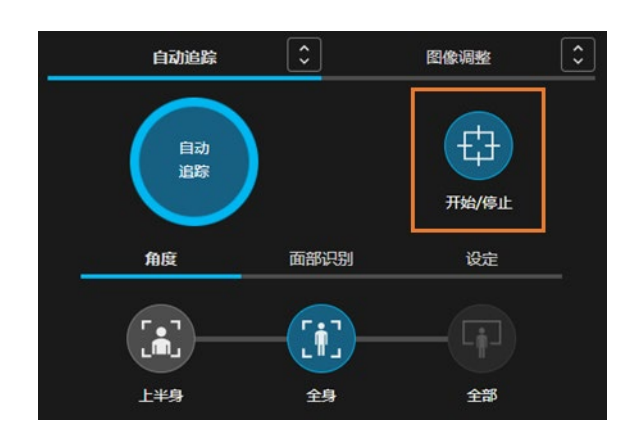

#### <span id="page-18-3"></span>自动追踪操作的开始/停止

 使用相机控制器自动追踪操作栏的[开始/停止]按钮(上图的线框内),可以开始/停止利用自动追踪移动相机。 <备注>

・如果在相机端利用自动追踪移动相机的状态发生了变化,[开始/停止]按钮的显示也会自动发生相应的变化。

#### <span id="page-19-0"></span>设置自动追踪时的相机角度

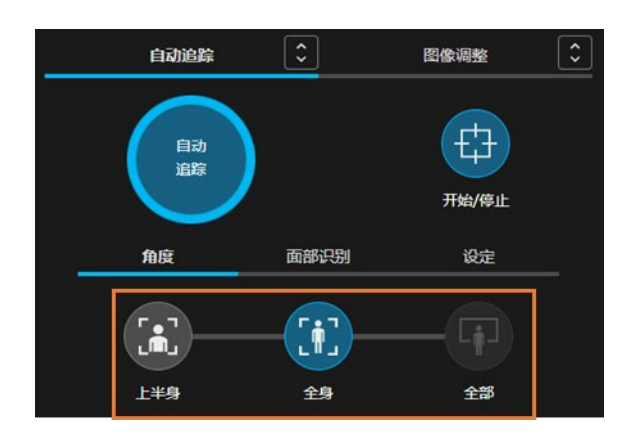

使用相机控制器自动追踪操作栏的[角度]选项卡内的[上半身]按钮 / [全身]按钮 / [全部]按钮(上图的线框内), 可以设置自动追踪时的相机角度。

[上半身]按钮处于开启的状态

自动调整角度,以使被摄体上半身纳入画面内。

[全身]按钮处于开启的状态

自动调整角度,以使被摄体全身纳入画面内。

[全部]按钮处于开启的状态

自动调整角度,以使被摄体和背景纳入画面内。

全部按钮处于关闭的状态

不自动调整角度。可使用变焦操作栏调整角度。

- <备注>
- ・如果在相机端角度设置发生了变化,按钮的显示也会自动发生相应的变化。
- ・[面部识别]选项卡和[设定]选项卡用于将来的功能扩展。在当前版本中不起作用。

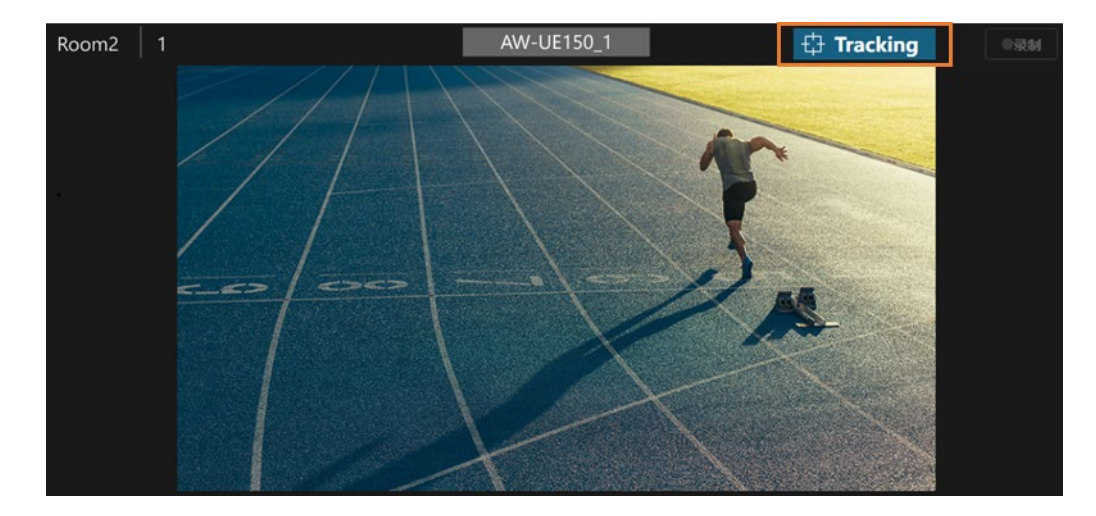

#### <span id="page-19-1"></span>确认自动追踪时的状态

自动追踪时的追踪状态显示在相机视频区的右上角。

追踪(Tracking)

检测被摄体并执行自动追踪的状态

丢失(Lost)

被摄体丢失且不进行自动追踪的状态

停止(Stopped)

自动追踪功能已关闭,或因未指定被摄体而不执行自动追踪的状态

<备注>

・追踪状态也显示在设备视图功能的设备列表中。

## <span id="page-21-0"></span>多个相机界面

### <span id="page-21-1"></span>界面特点

该界面用于并排显示多台远程相机的操作界面和进行同步操作。 在本界面中可进行以下操作。

- ・平移/俯仰/变焦操作
- ・预设操作
- ・对焦/图像质量调整
- ・视频记录开始/结束
- ・设置/操作自动追踪功能

### <span id="page-21-2"></span>界面说明

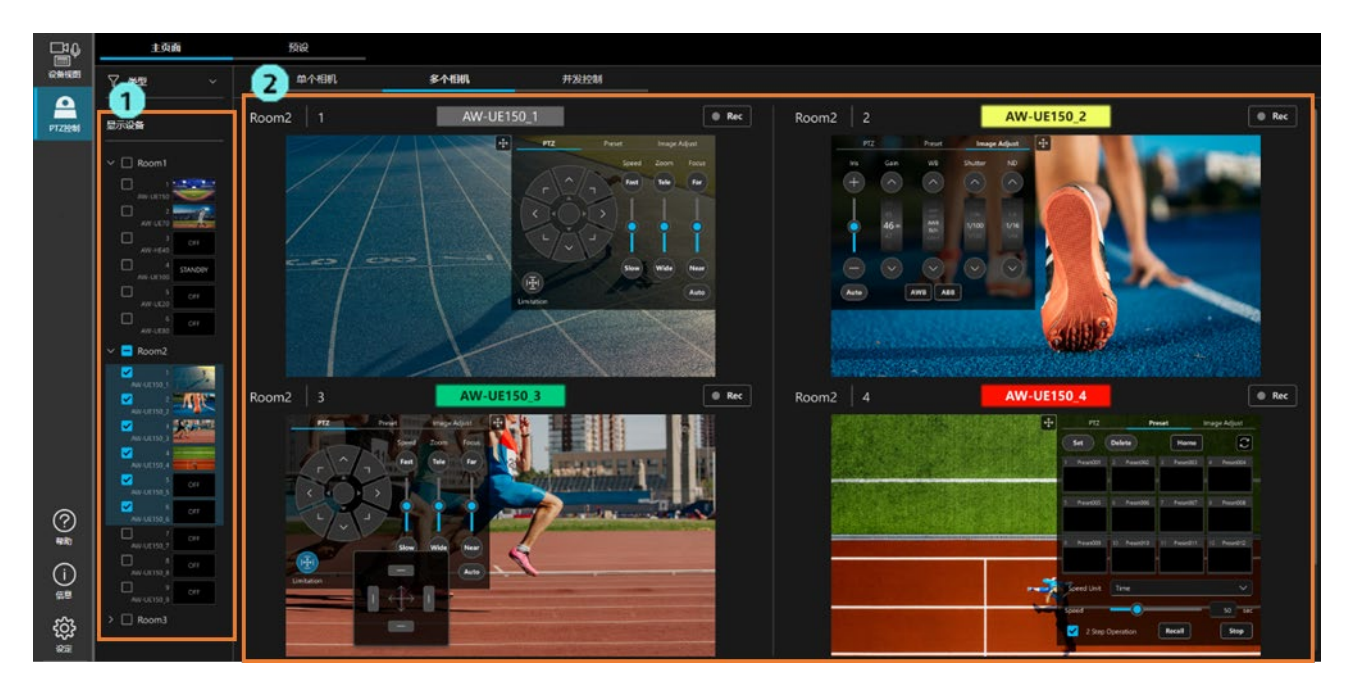

1. 目标相机选择区

 从树状图中选择要在本界面中进行操作的相机。 最多可选择 4 台相机。

2. 相机视频区

 所选相机的视频和相机控制器并排显示。 相机控制器分为 PTZ/预设/图像调整选项卡。各选项卡的功能与单个相机界面内的选项卡功能相同。  此外,如果可以使用自动追踪功能,则自动追踪选项卡会显示在相机控制器的底部。自动追踪选项卡的 功能也与单个相机界面内的选项卡功能相同。

## <span id="page-23-0"></span>组控制界面

### <span id="page-23-1"></span>界面特点

该界面用于同时对多台远程相机执行相同操作。 在本界面中可同时对多台远程相机进行以下操作。

- ・平移/俯仰/变焦操作
- ・预设的调用
- ・对焦/光圈调整

### <span id="page-23-2"></span>界面说明

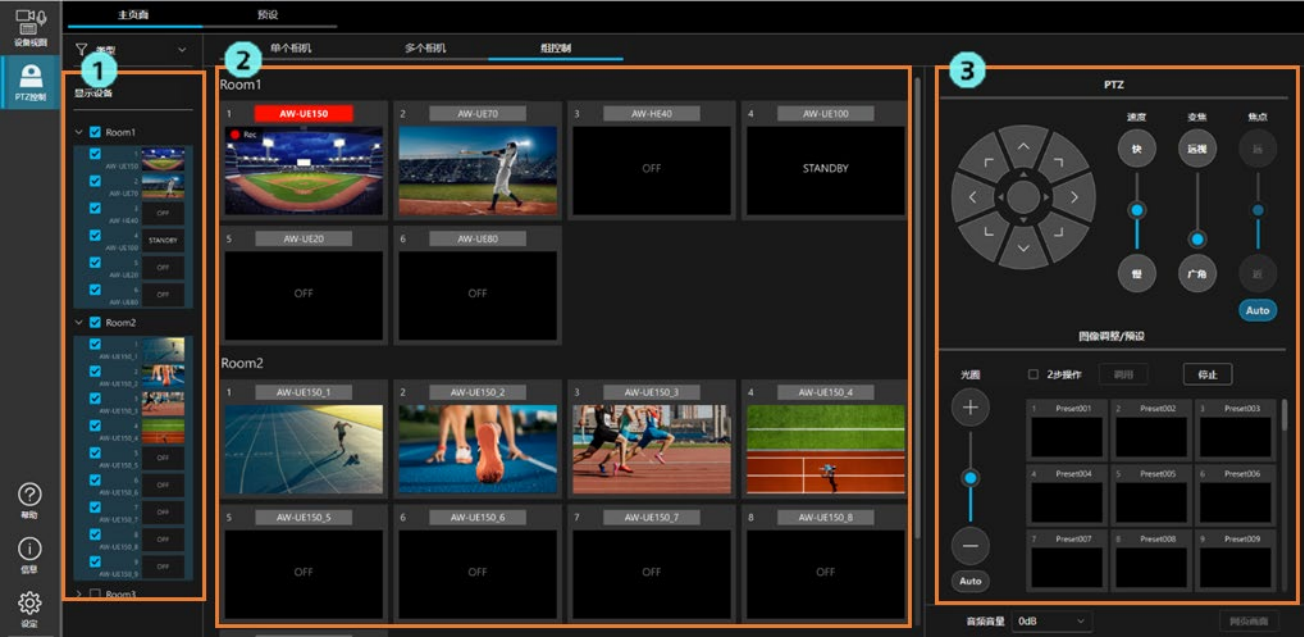

1. 目标相机选择区

 从树状图中选择要在本界面中进行操作的相机。 最多可选择 16 台相机。

2. 相机视频区

以缩略图方式显示所选的相机。

3. 相机控制器

 操作后,对所选中的全部相机执行相同的操作。 各部分的操作方法与单个相机界面相同。

<span id="page-24-0"></span>预设界面

### <span id="page-24-1"></span>界面特点

该界面用于通过预设操作单台或多台远程相机。 备有适合单台相机操作的单一界面和适合多台相机操作的多个界面。

### <span id="page-24-2"></span>界面说明

预设的注册/删除、速度设置等操作以及相机控制器的操作与单个相机界面相同。

单一界面

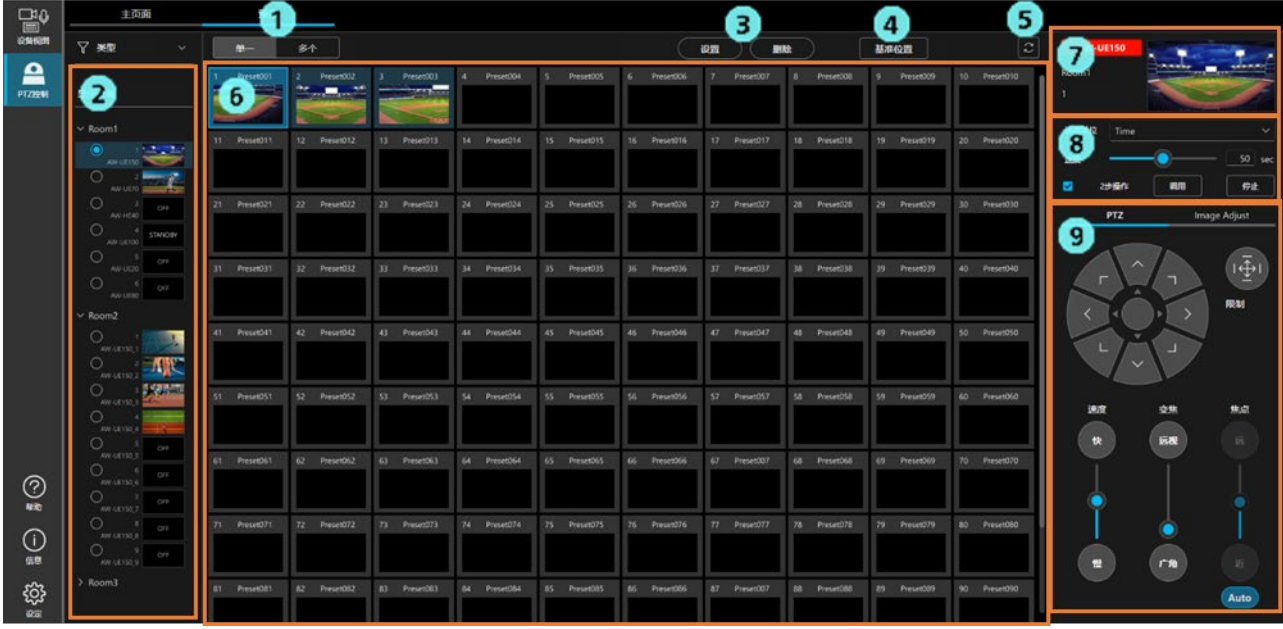

1. 显示界面选择按钮

切换单一界面和多个界面。

- 2. 目标相机选择区 从树状图中选择要在本界面中进行操作的相机。
- 3. 预设的注册/删除按钮 用于注册/删除预设。
- 4. 基准位置调用按钮 调用相机的基准位置。
- 5. 预设更新按钮

读取所选中的相机的预设信息并更新界面显示信息。

- 6. 预设列表显示区 列表显示所选中的相机的全部预设。 7. 相机信息显示区
	- 显示所选中的相机的名称、视频。
- 8. 预设速度设置及调用区 进行预设的速度设置及调用操作。
- 9. 相机控制器 可进行相机的 PTZ 操作和图像质量调整。

多个界面

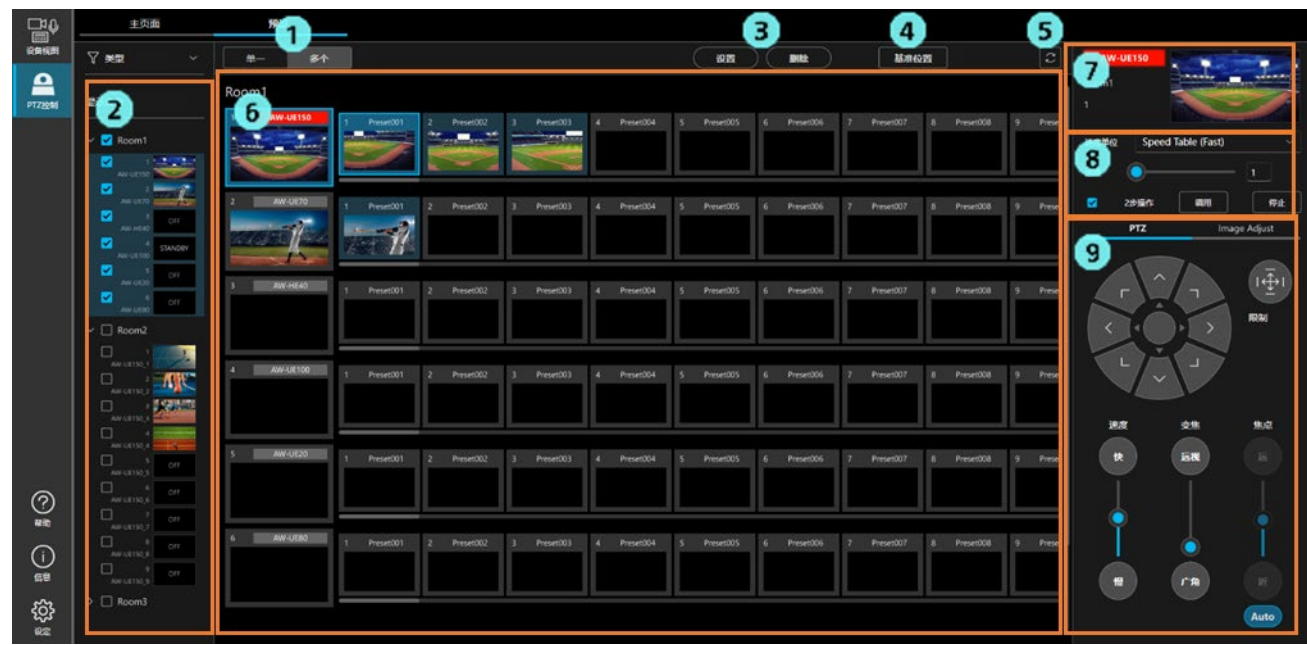

- 1. 显示界面选择按钮 切换单一界面和多个界面。
- 2. 目标相机选择区

 从树状图中选择要在本界面中进行操作的相机。 最多可选择 16 台相机。

3. 预设的注册/删除按钮

用于注册/删除预设。

4. 基准位置调用按钮

调用在预设列表显示区内选中的相机的基准位置。

5. 预设更新按钮

读取在预设列表显示区内显示的全部相机的预设信息并更新界面显示信息。

6. 预设列表显示区

显示在目标相机选择区内选中的相机的缩略图和全部预设。

7. 相机信息显示区

显示在预设列表显示区内选中的相机的名称和视频。

8. 预设速度设置及调用区

针对在预设列表显示区内选中的相机的预设进行速度设置和调用操作。

9. 相机控制器

可以对在预设列表显示区内选中的相机进行 PTZ 操作和图像质量调整。

## <span id="page-27-0"></span>使用外围设备操作相机

### <span id="page-27-1"></span>使用键盘操作相机

可以通过连接到电脑的键盘对远程相机进行各种操作。 键盘和操作的分配如下所示。

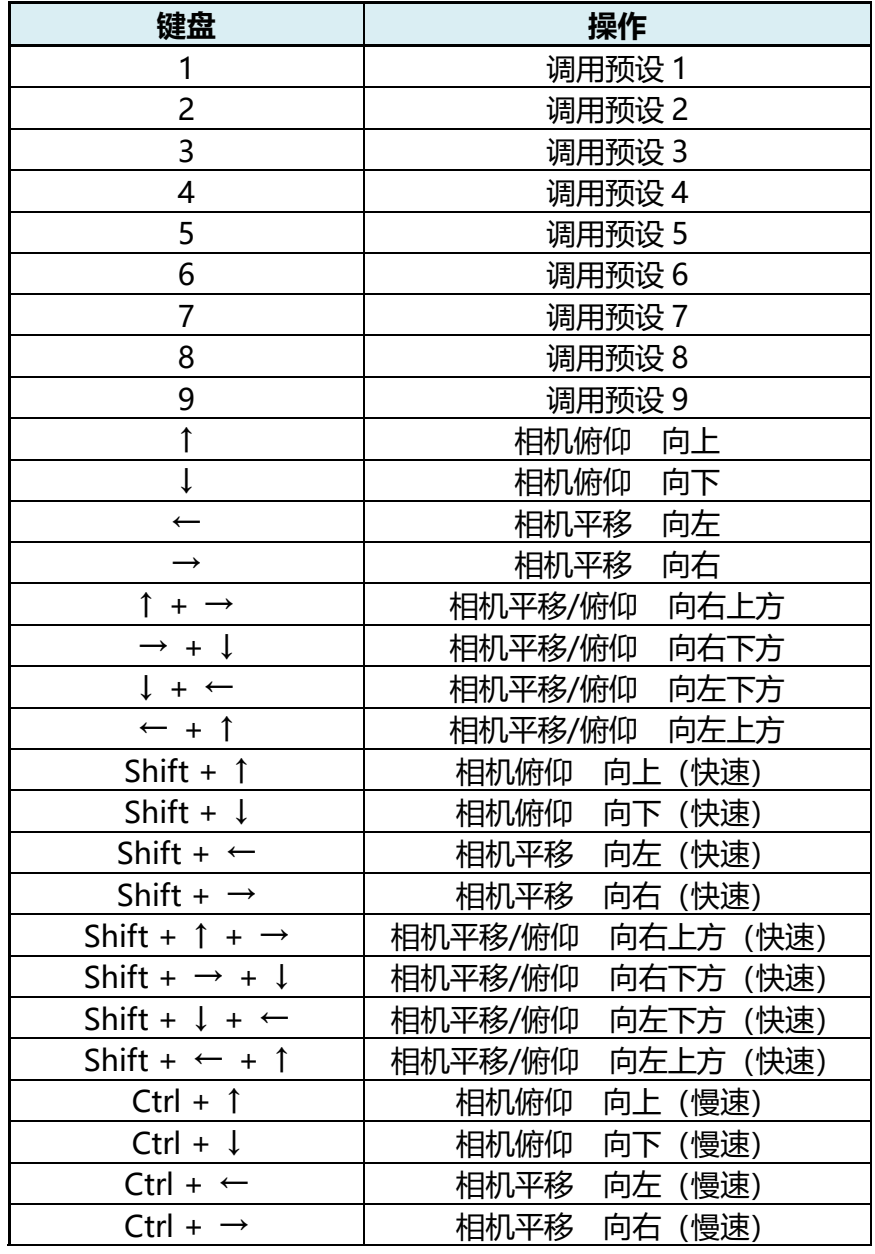

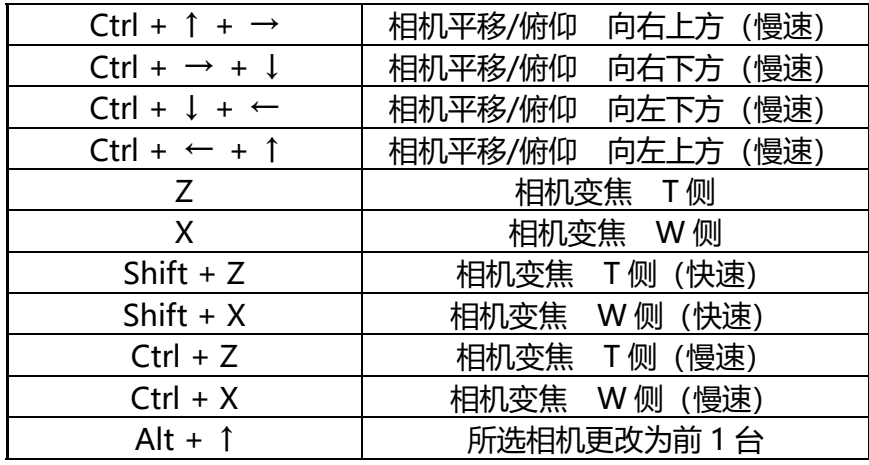

# <span id="page-29-0"></span>基于帐户权限的功能限制

### <span id="page-29-1"></span>基于权限的限制列表

在管理员/超级用户/用户的帐户权限中,用户权限的可用功能存在限制。 下表中带○标记的功能可用。

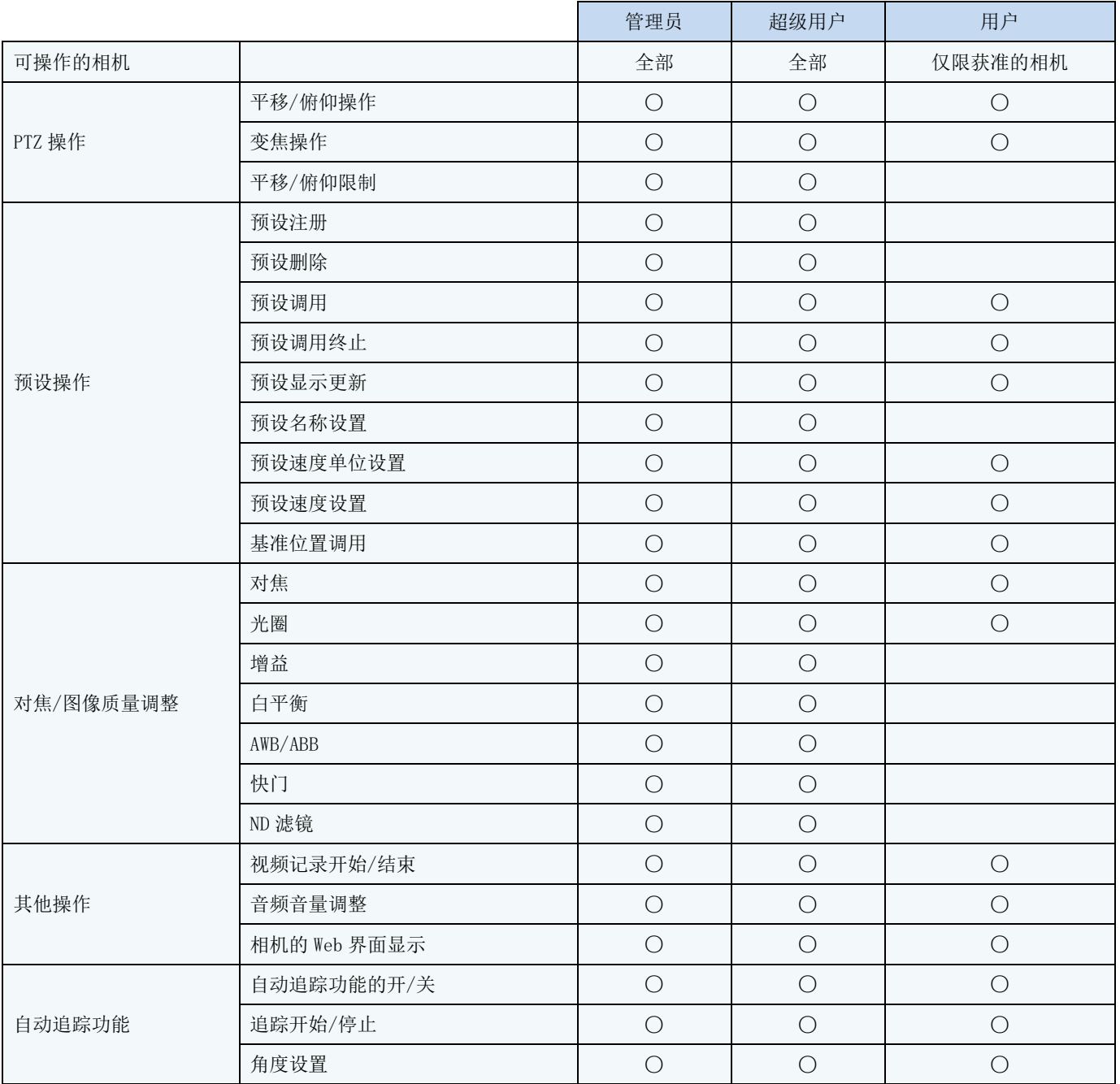